# **ΕΠΙΒΛΕΠΟΜΕΝΗ ΤΑΞΙΝΟΜΗΣΗ LANDSAT TM5 ΜΕ ΤΟ QGIS – SCP**

Επιβλεπόμενη ταξινόμηση δορυφορικής εικόνας Landsat Tm5 12/8/1990. Ευρύτερη περιοχή της πόλης της Λάρισας. Θα δημιουργηθεί θεματικός χάρτης με τις εξής ομάδες: Urban – Irrigated Land – Non Irrigated Land - River

## Τα βήματα Ταξινόμησης είναι:

- Κατέβασμα των καναλιών Landsat και μετατροπή τιμές φωτεινότητας σε τιμές ανάκλασης.
- Προσδιορισμός των θεματικών ομάδων, δημιουργία δειγμάτων και φασματικών υπογραφών
- Ταξινόμηση της Δορυφορικής εικόνας στις θεματικές ομάδες
- Υπολογισμός των επιφανειών κάθε θεματικής ομάδας.

#### **1) Εγκατάσταση στο Qgis plugin Semi-Automatic Classification Plugin – SCP**

Menu – Plugins – Manage and Install plugins….

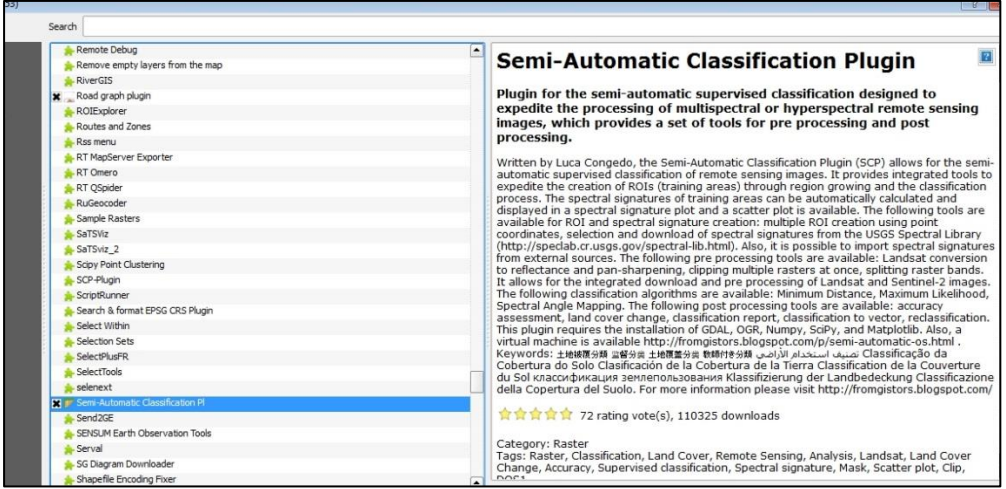

**2) Εισαγωγή των 7 καναλιών του Landsat Tm5 στο Qgis.** 

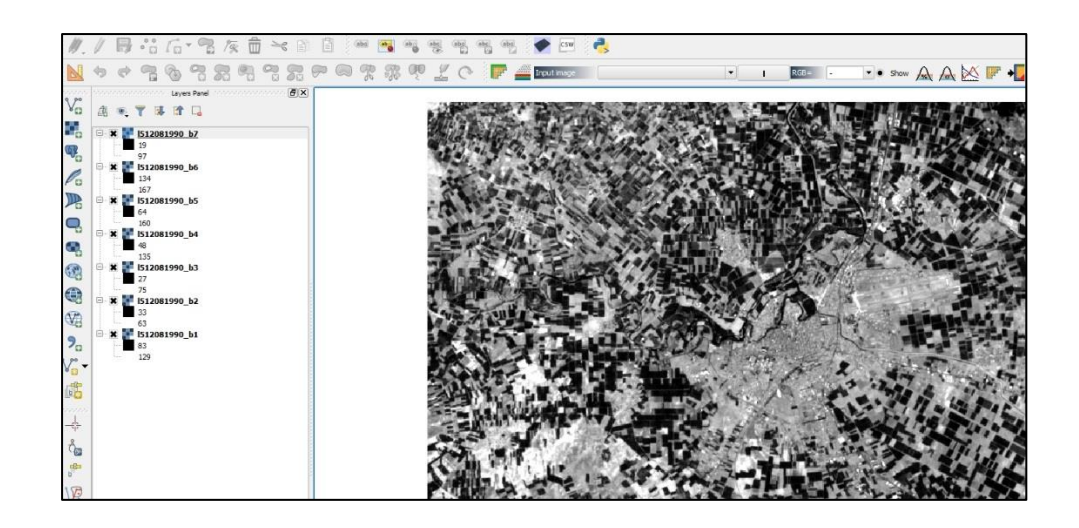

Επιλογή το SCP

Επιλέγεται η καρτέλα "Band Set" και "Refresh List" για να εμφανιστούν και τα 7 καναλια του Landsat Tm5.

Επιλογή των καναλιών 1-5,7 (όχι το θερμικό -6)

Επιλογή "Add Raster to Set". Τα 6 κανάλια εμφανίζονται στην καρτέλα Band set Definition.

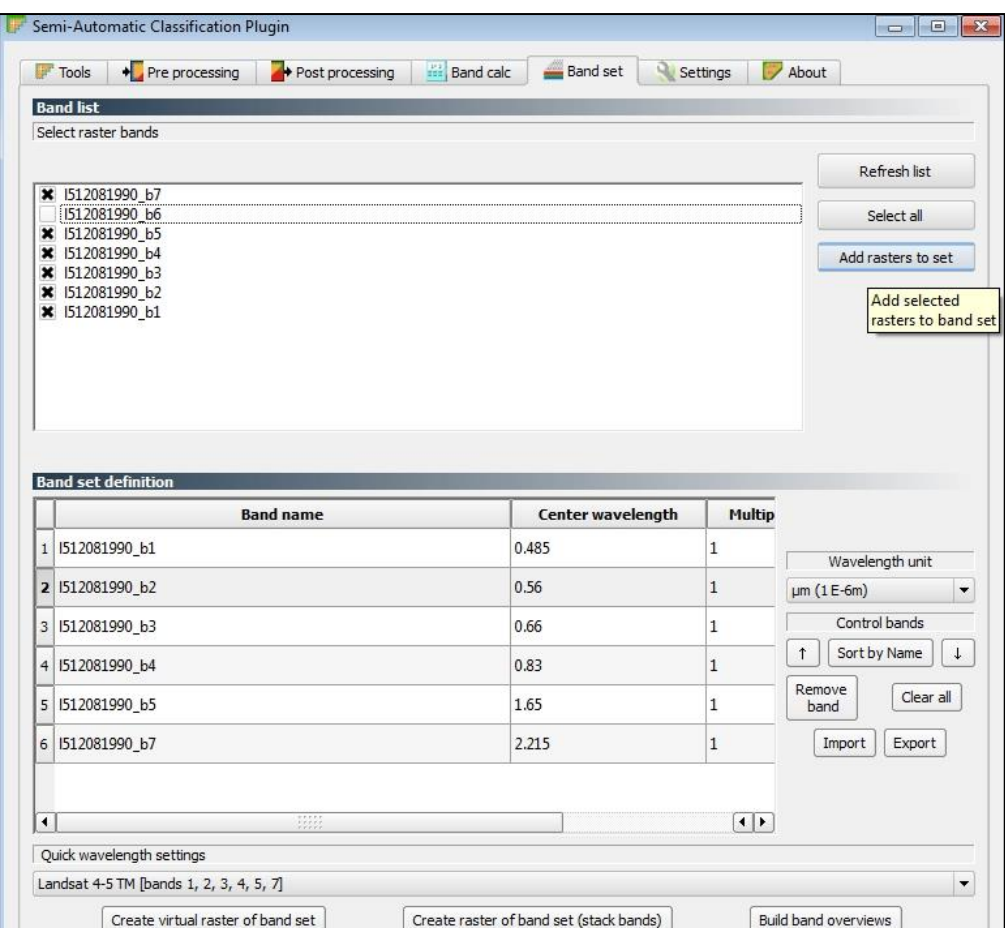

#### Επιλογή Landsat 4-5TM

Δημιουργία ενός αρχείου και με τις 6 εικόνες: "Create Virtual raster of band set"

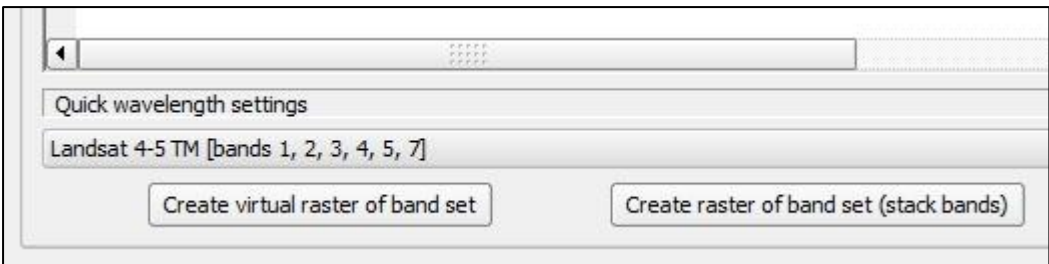

#### Όνομα αρχείου: «l519081990\_6bands.vrt»

Στο SCP επιλογή "Refresh list" και συνδυασμός καναλιών RGB του εικονικού αρχείου (Virtual raster)

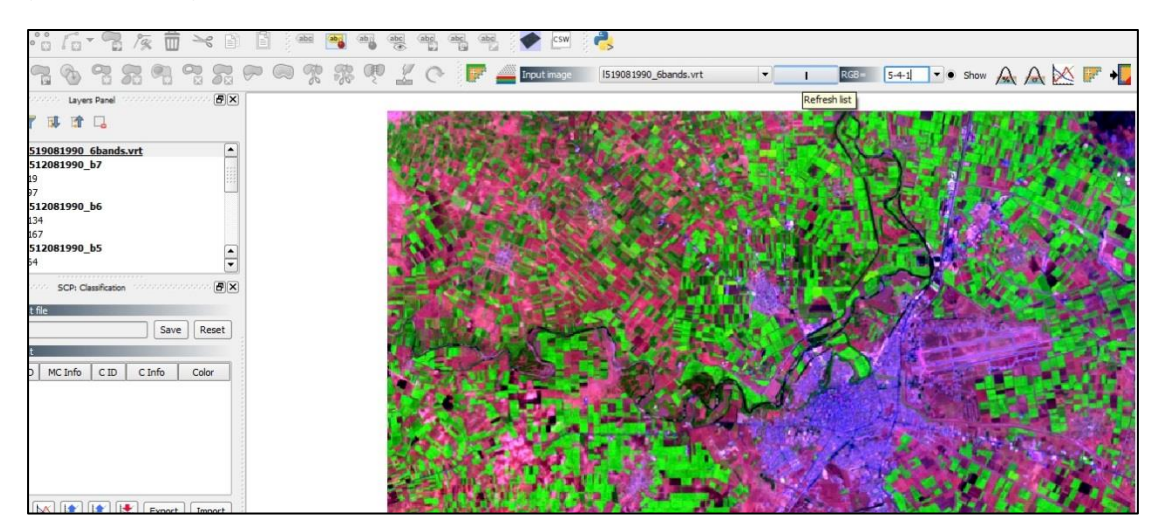

### **3) Δημιουργία Δειγματοληπτικών περιοχών - Φασματικών Υπογραφών**

Δειγματοληψία σε 4 θεματικές ομάδες : Urban – Irrigated Land – Non Irrigated Land - River

Για τη δειγματοληψία: Απαιτείται η δημιουργία "Training Shapefile" στο "ROI creation" Επιλογή "New Shp". Όνομα αρχείου: "trainingsites.shp"

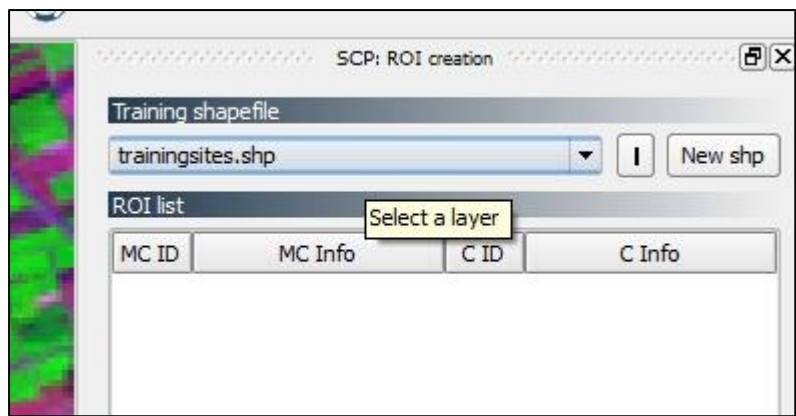

Για την επιλογή δειγμάτων για την ομάδα : Urban

Επιλογή "Create ROI" και δημιουργία πολυγώνου σε αντιπροσωπευτική περιοχή για το Αστικό.

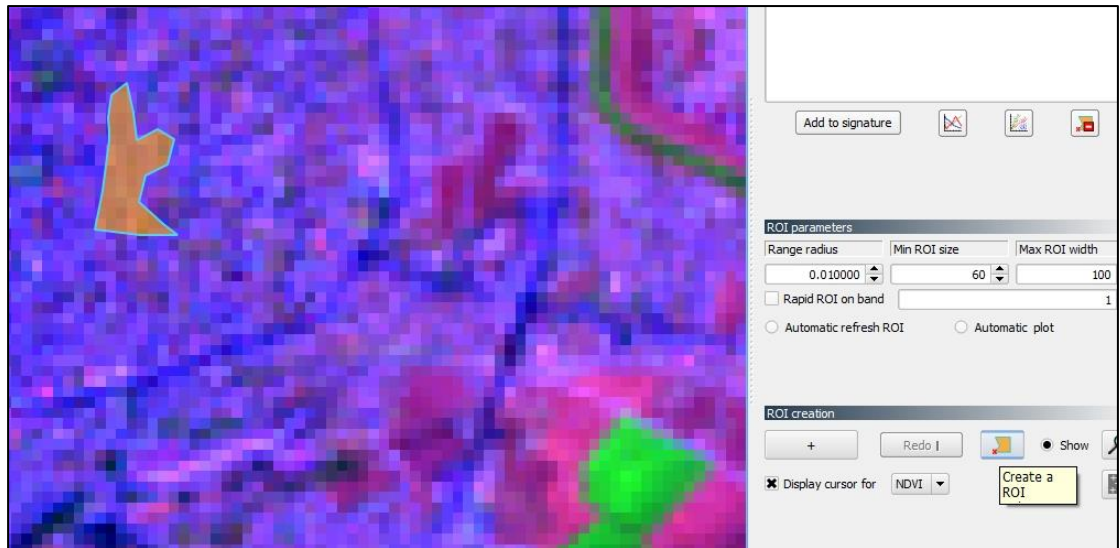

Αποθήκευση του δείγματος

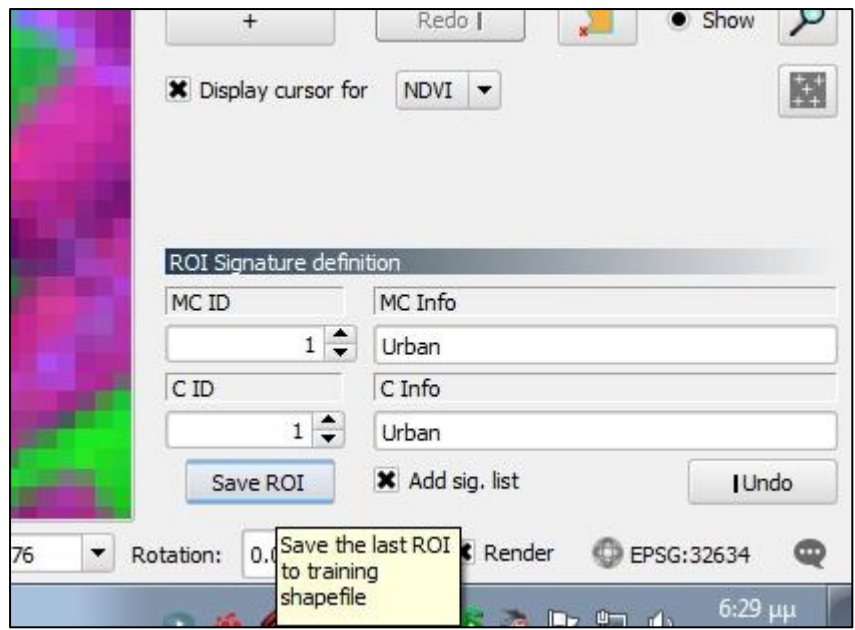

Η αποθήκευση του δείγματος "Urban" γίνεται τόσο στο ROI list όσο και στη Signature list.

Αποθήκευση του signature list Ονομα : "signatures.xml"

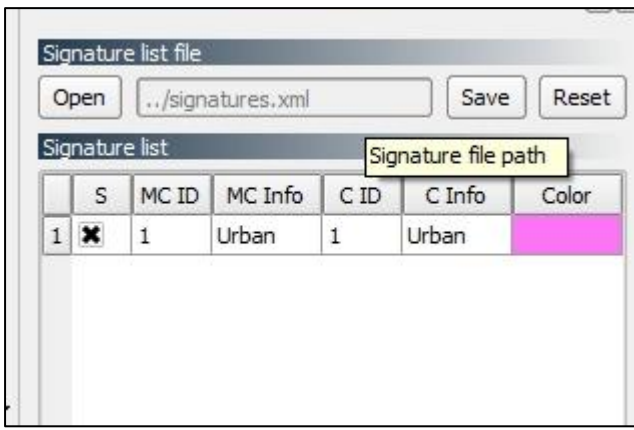

Για αρδευόμενες εκτάσεις: Create a ROI – επιλογή δείγματος

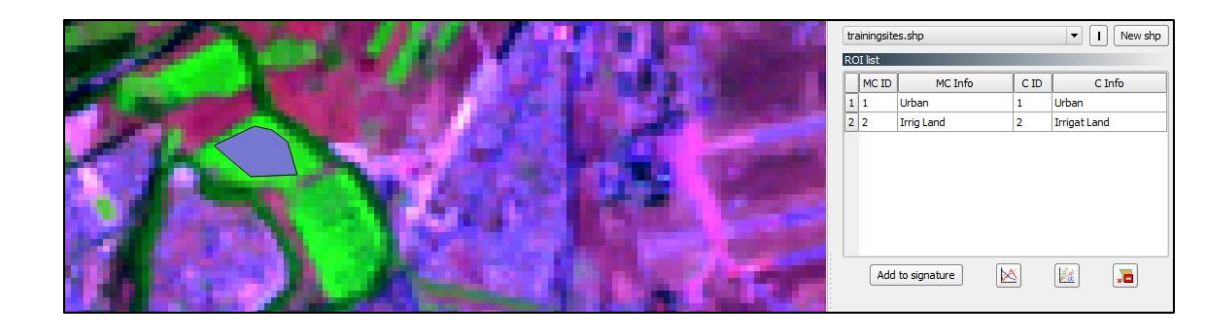

Για Μη Αρδευόμενες εκτάσεις: Create a ROI – επιλογή δείγματος.

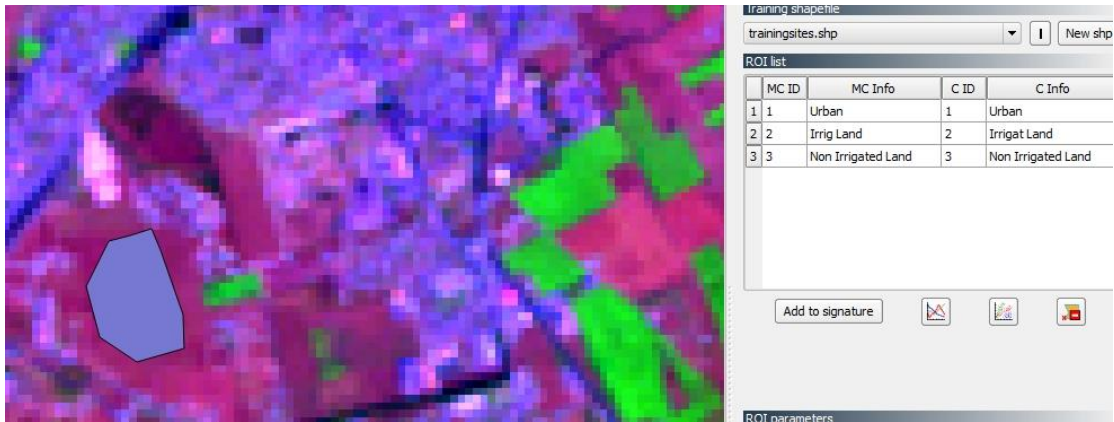

Για την επιλογή δείγματος για το ποτάμι θα χρησιμοποιηθεί η αυτόματη επιλογή από τα μενού: "ROI Parameters" & "ROI Creation".

Επιλογή «Activate ROI pointer"

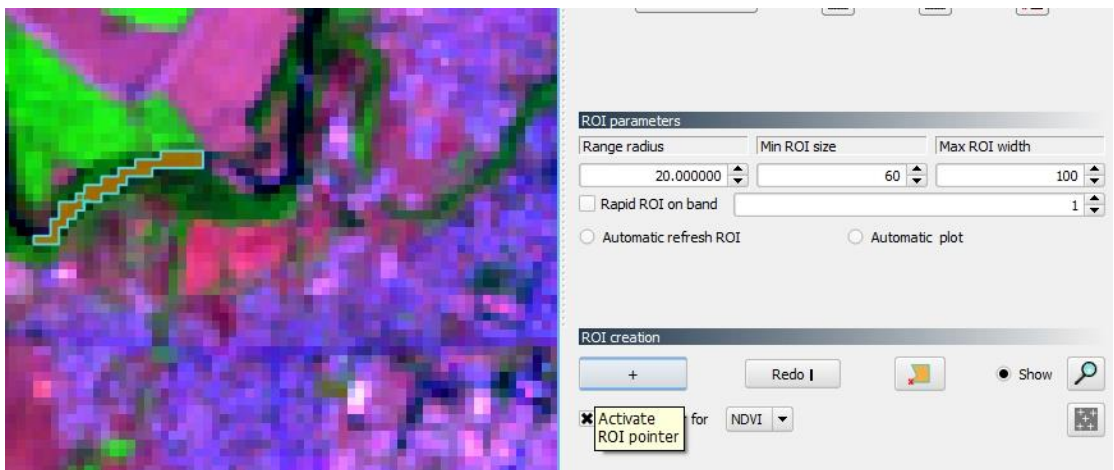

Αποθήκευση "Save ROI" του δείγματος της 4ης θεματικής ομάδας "River"

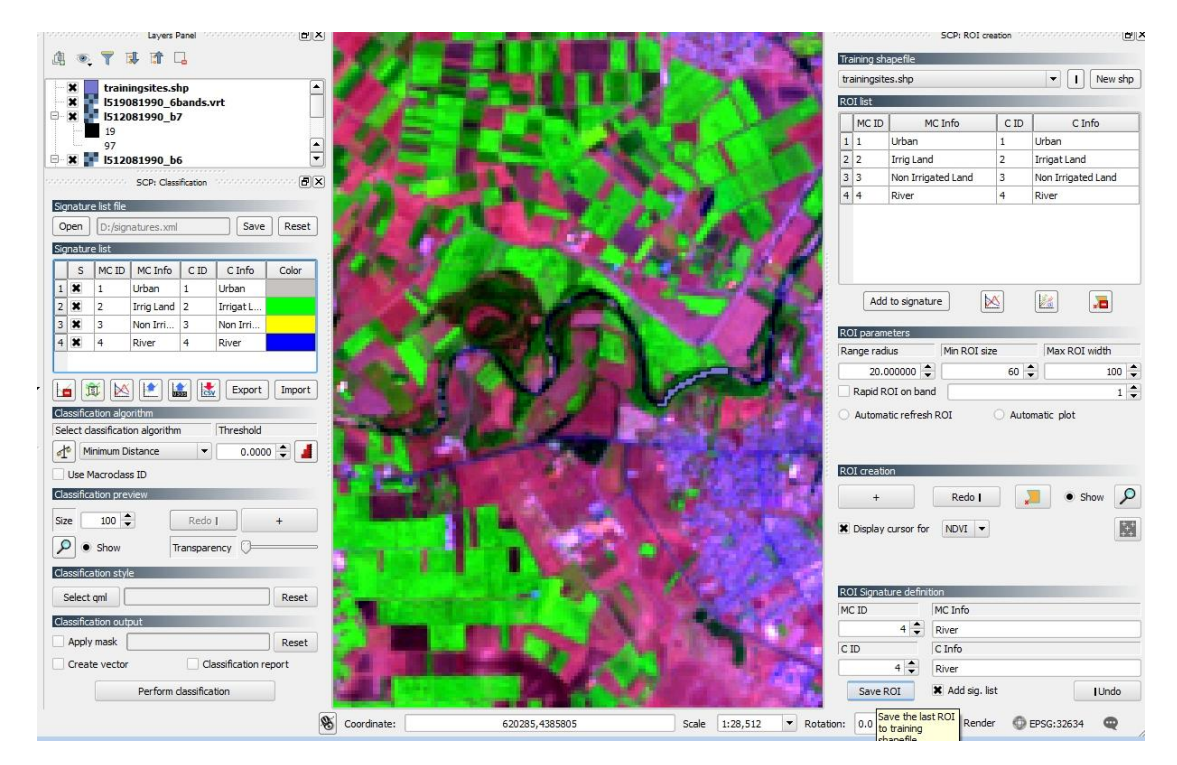

Επιλογή 2-3 δειγμάτων σε κάθε θεματική ομάδα και merge των δειγμάτων. Σβήσιμο των αρχικών δειγμάτων.

Για τον έλεγχο των Φασματικών υπογραφών των θεματικών ομάδων επιλέγεται το  $\Gamma$ εικονίδιο "Spectral Signature Plot" ٦

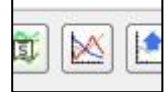

Γίνεται έλεγχος της ομοιογένειας και της καλής λήψης των δειγμάτων άρα των φασματικών υπογραφών: Spectral Distance – Spectral Details.

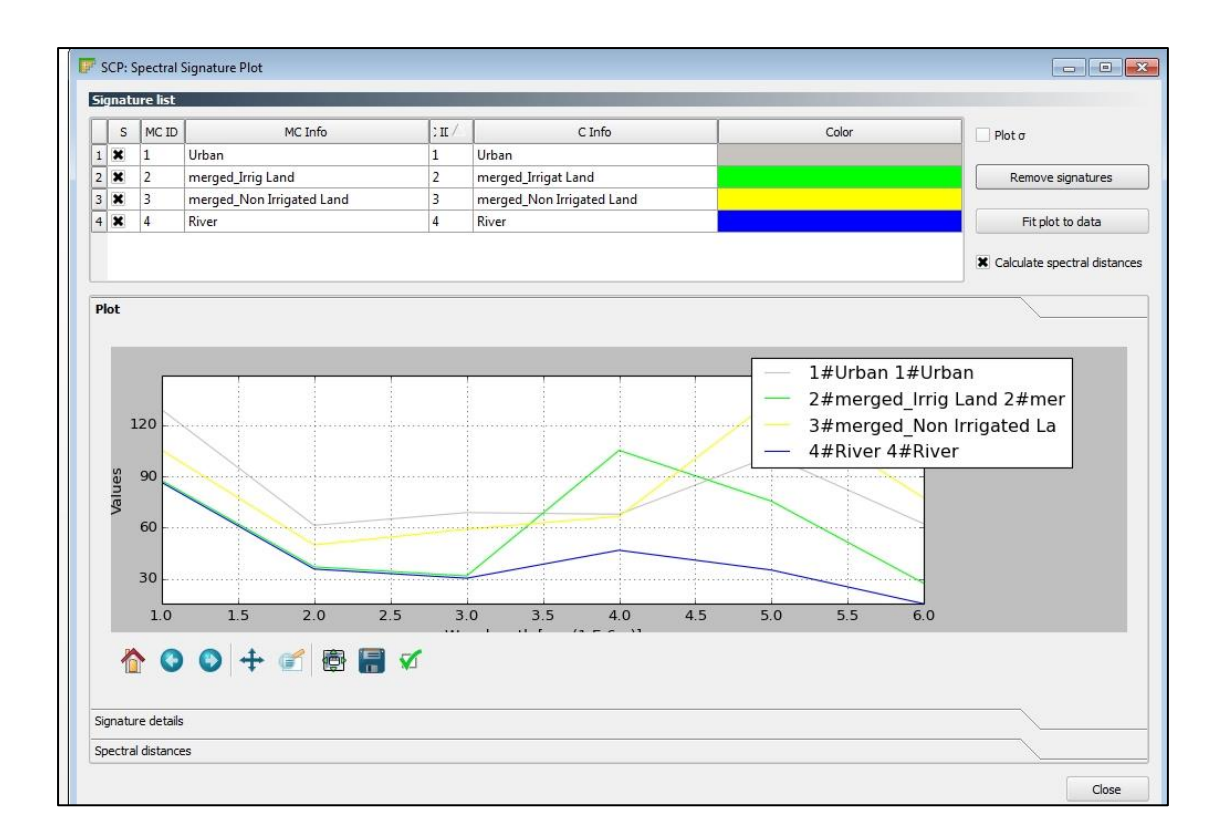

### 4) **Δοκιμαστική Ταξινόμηση :** Δημιουργία προεπισκόπησης (preview) χάρτη ταξινόμησης.

Στην καρτέλα Classification Algorithm επιλέγεται ο αλγόριθμος: Maximum Likelihood ή Spectral Angle…

Επιλέγεται το μέγεθος του χάρτη προεπισκόπησης: Classification Preview – Size = 500.

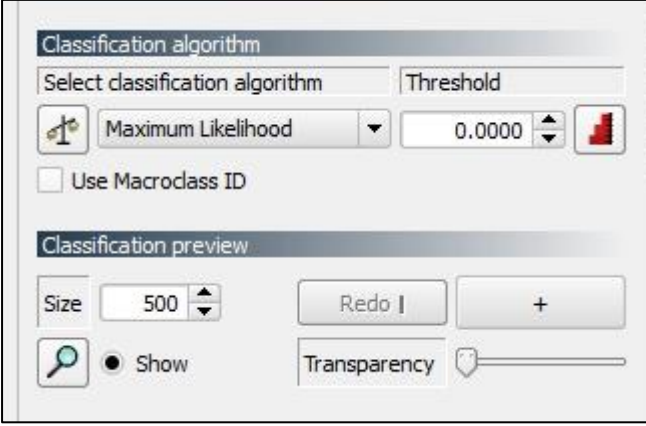

Επιλέξτε το σταυρουδάκι και πατήστε πάνω στην εικόνα όπου θα γίνει η ταξινόμηση σε μορφή προεπισκόπησης (Activate Preview Pointer).

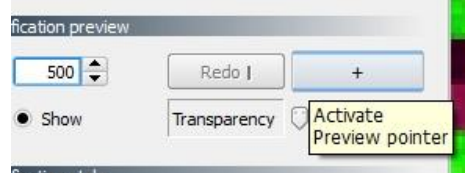

Δημιουργείται η εικόνα προεπισκόπησης 500Χ500 pixels.

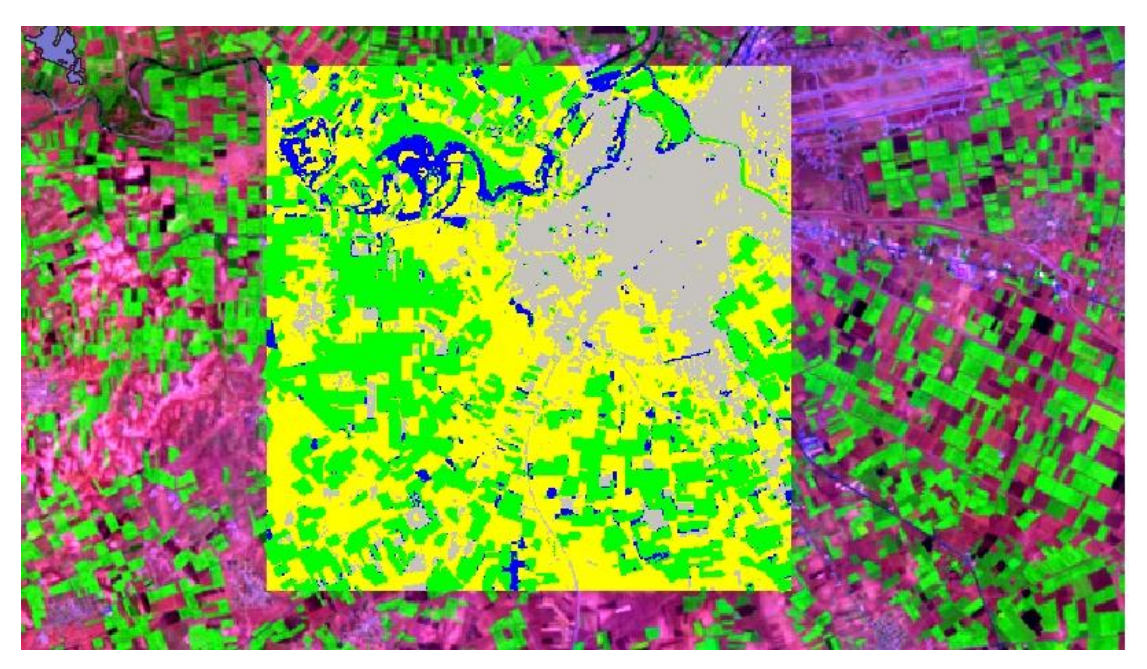

## 5) **Τελική Ταξινόμηση**

Επιλογή "Perform Classification"

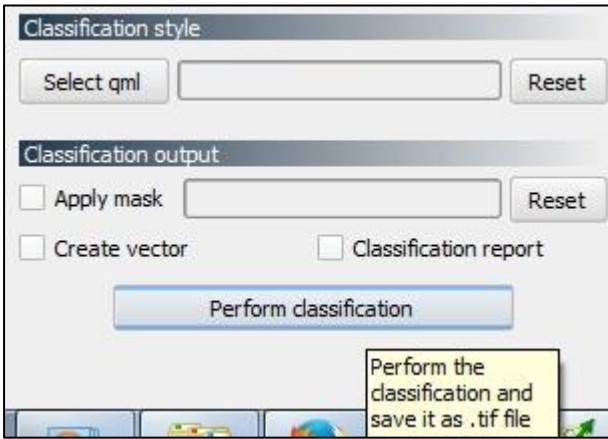

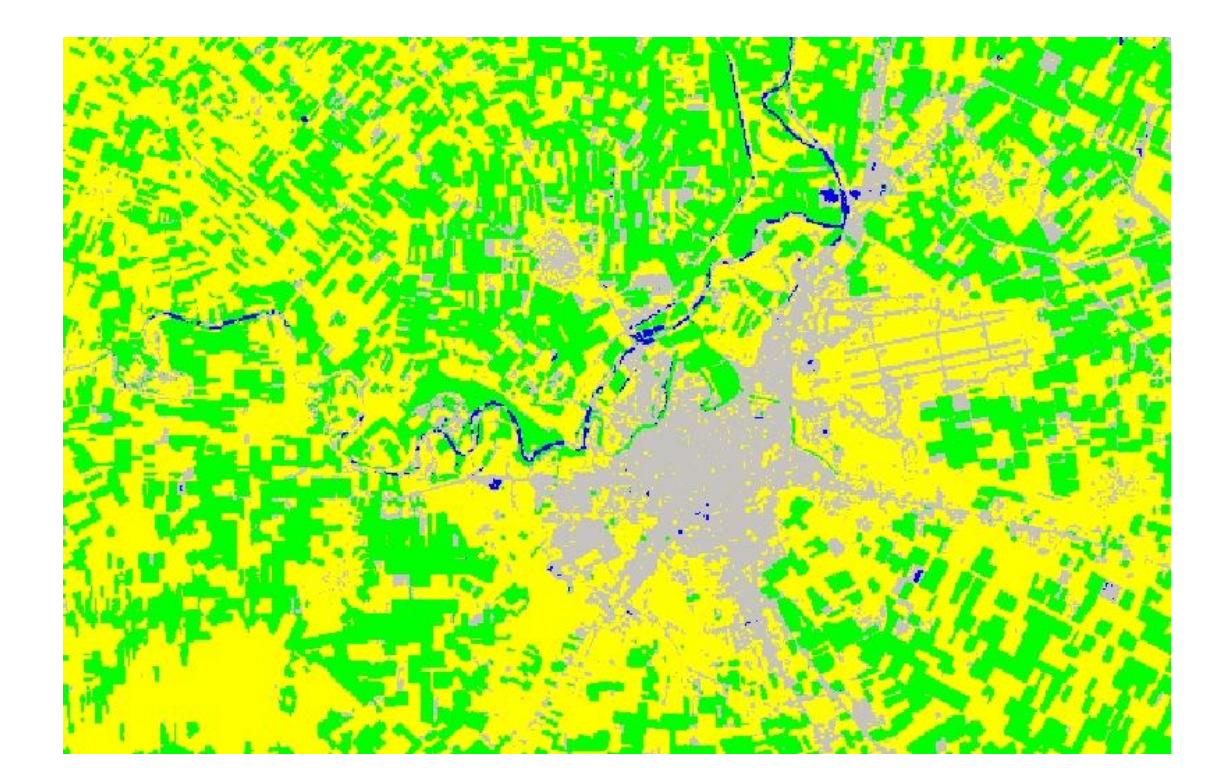

6) Υπολογισμός στατιστικών στοιχείων των θεματικών ομάδων

Υπολογίζονται οι επιφάνειες που καταλαμβάνουν οι θεματικές ομάδες. Από το Μενού: "Post processing" - "Classification report"

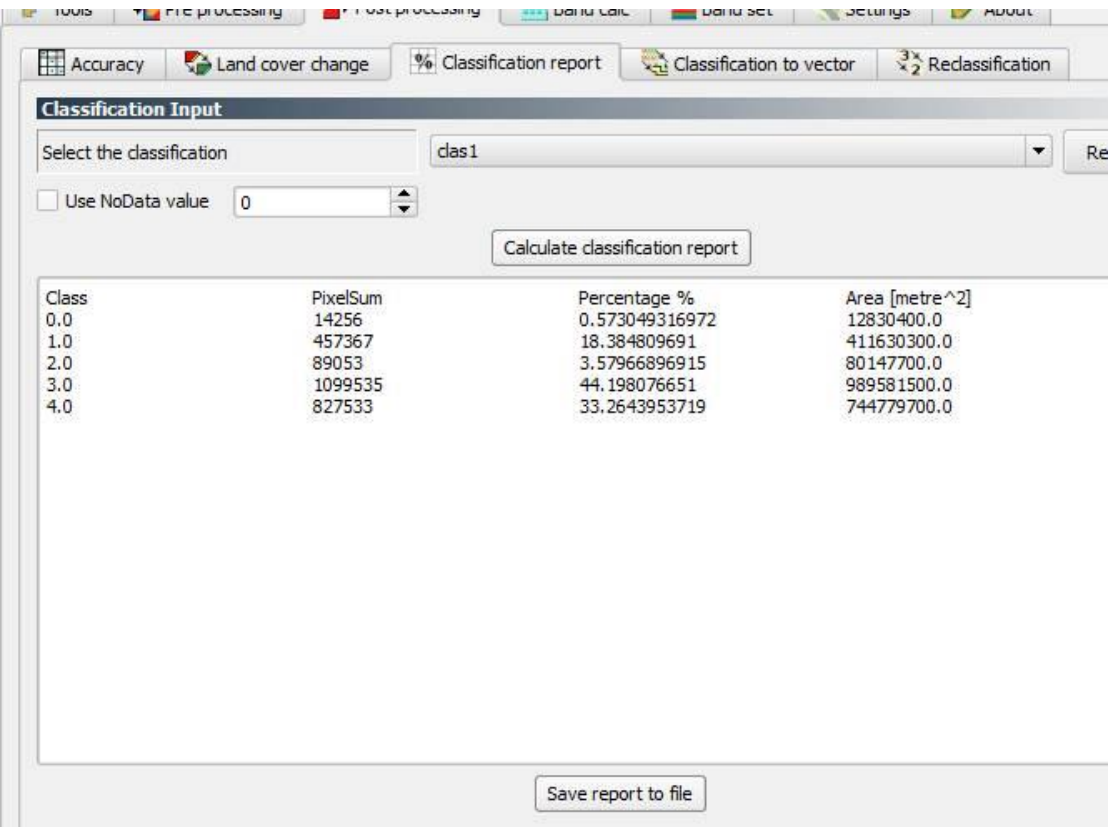